# **BPIMS System Help Guide**

## **Access Contract Instructions**

The following guide maps out the steps involved in navigating to a Contract Instruction in the Building Project Information Management System (BPIMS).

When Contract Instructions are raised or edited and you are in the nominated 'Responsible Role' you will receive an email. This email is known as an 'Alert'. The alert will advise you of the contract number and nominate a Contract Instruction that is to be edited.

## **Navigation Steps**

### **Open a My Alert**

- Login to BPIMS
- Select *My Alerts* in the left hand menu in the *Welcome to the Bpims managing projects area* page.

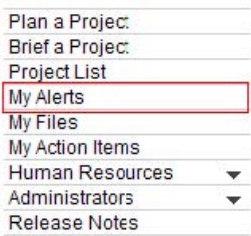

• Click on the Expand button to view all contract instructions for which you have an Alert.

#### **My Alerts**

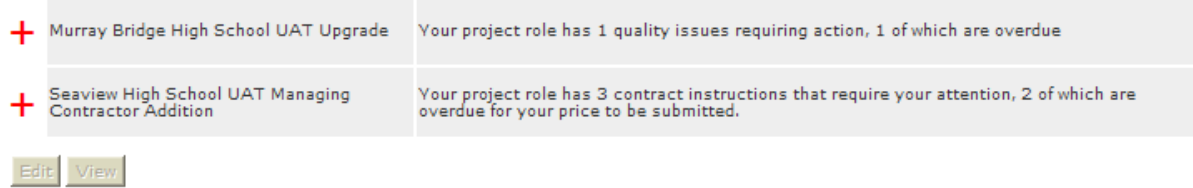

• Select the Contract Instruction you wish to open and select *Edit* (In this example a variation order is selected)

#### **My Alerts**

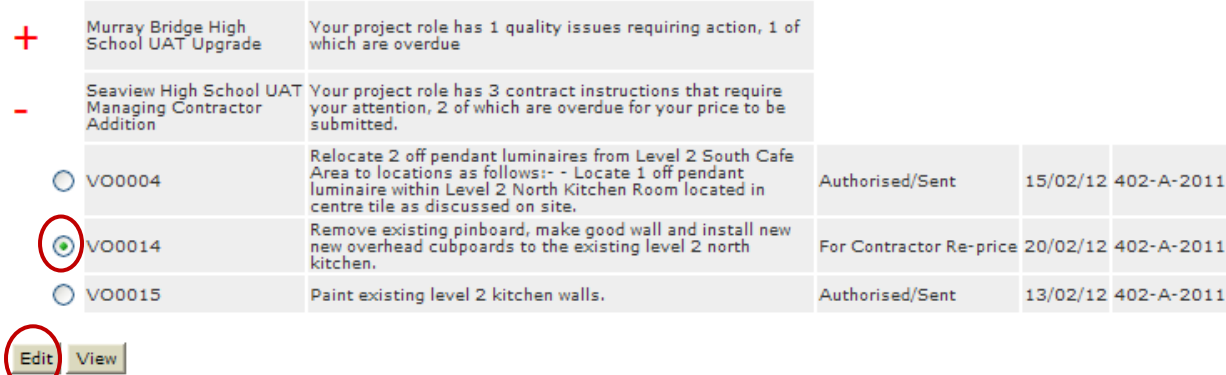

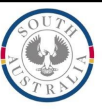

The Contract Instruction opens where the user can Edit details. Complete relevant fields on the form. Note: some fields may not be accessible due to permissions applied to the form. The following items are highlighted as they are common to all contract instruction forms.

All contract instructions have a workflow to facilitate their processing.

• To move a contract instruction through the workflow the user changes the *Status* (drop down menu). The *Responsible Role* will automatically update to the relevant role/s. The default role displayed will be the one most commonly selected, however you can choose another from the droplist if applicable.

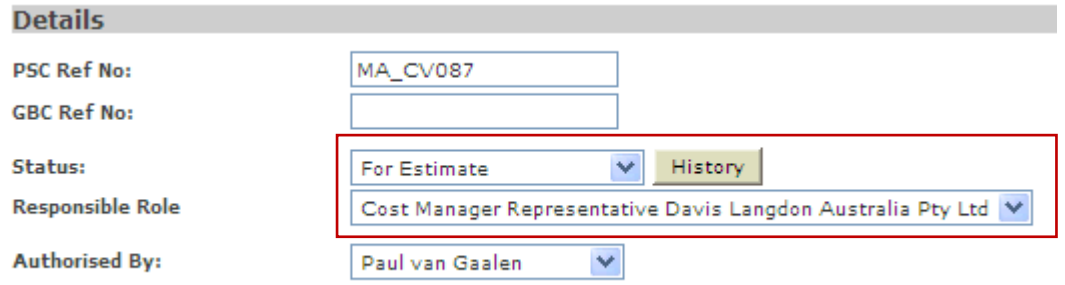

Contract Instructions can be cross referenced with other instructions on the contract. The cross referencing will automatically update on the referenced Contract Instructions forms.

- Select the desired CIs in the left box.
- $Click$   $Add \rightarrow$  to complete cross referencing and they will appear in the right box.
- To remove cross referencing  $click \leftarrow$  Remove

There may be comments added to the Contract Instruction.

**Summary Description:** 

- Click  $\blacksquare$  to view existing or add new comment.
- Add your comment if applicable
- Click *Save*

There may be attachments to the Contract Instruction.

- Scroll to the bottom of the screen and click  $\mathbf{t}$  to open
- Add an attachment as applicable. Click on **Browse...** and *in the pop-up select* the file and click  $\sqrt{\frac{0}{2}}$

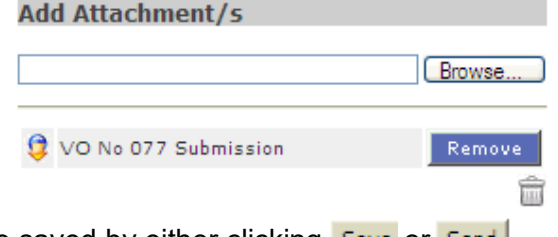

When all edits are complete the changes can be saved by either clicking **Save or Send**.

Cross Reference CI Numbers VO0004 A  $CMOOO3$ VOODDS CMOOOZ  $VOOOO6$ Add $\rightarrow$ VO0007 **VO0008** <-- Remove VODDD9 VO0010 VO0011 V

Level 16 - replace worn carpet tiles. (Variation No 77)

 ${\rm \Delta}$  The first sentence of description will appear in the contract instructions list

 $\bullet$ 

- Click *Save* will save the changes, but not send an email alert to users assigned to the Responsible Role.
- Click *Send* will save the changes and send an email alert to users assigned to the Responsible Role.
- To process another Contract Instruction, click *My Alerts* and repeat process.

## **Contact**

For further information during business hours contact:

### **Business Process Issues:**

### **Director, Building Projects**

Phone: 08 8343 2273<br>Email: DIT.BPIMSPro DIT.BPIMSProjectSupport@sa.gov.au